Affirm **Breast Biopsy Guidance System** 

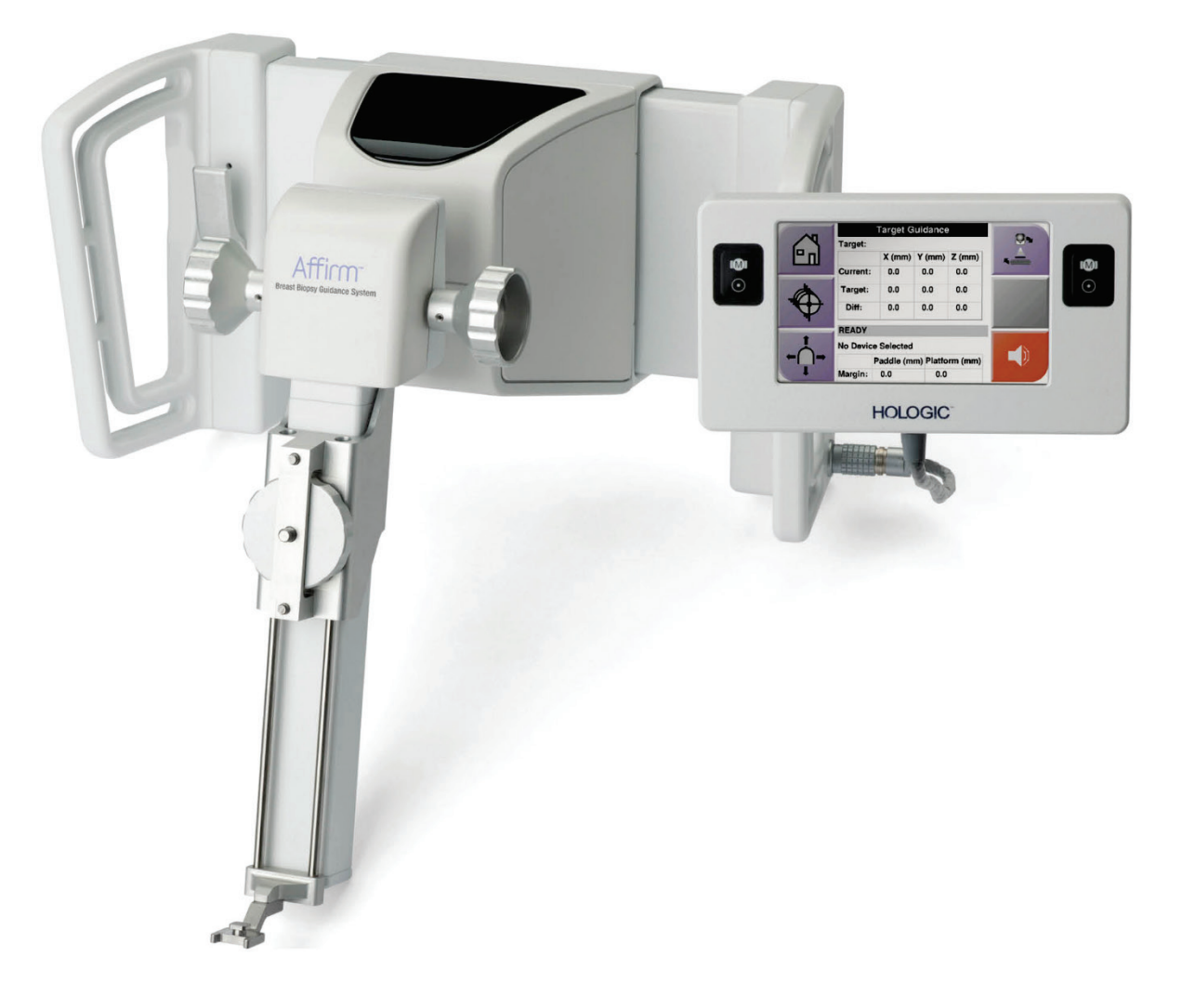

## **Supplément au guide de l'utilisateur**

**MAN-07748-902 Révision 001**

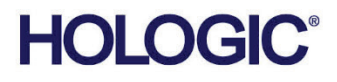

# **Affirm® Biopsie de contraste**

logicielle

## Supplément au guide de l'utilisateur

pour système de guidage de biopsie mammaire Affirm

Référence MAN-07748-902 Révision 001 Juillet 2021

#### **Support produit**

États-Unis: +1.877.371.4372 Asie: +852 37487700 Europe: +32 2 711 4690 Australie: +1 800 264 073

Autres pays: +1 781 999 7750 Courriel: BreastHealth.Support@hologic.com

© 2021 Hologic, Inc. Imprimé aux États-Unis. Ce manuel a été initialement écrit en anglais.

Hologic, 3Dimensions, Affirm, Dimensions, Selenia, et les logos associés sont des marques commerciales et/ou des marques déposées de Hologic, Inc. et/ou de ses filiales aux États-Unis et/ou dans d'autres pays. Toutes les autres marques, marques déposées et noms de produits sont la propriété de leurs propriétaires respectifs.

Ce produit peut être protégé par un ou plusieurs brevets américains ou étrangers tels qu'identifiés à www.Hologic.com/patentinformation.

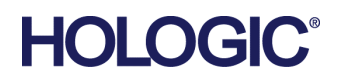

## Table des matières

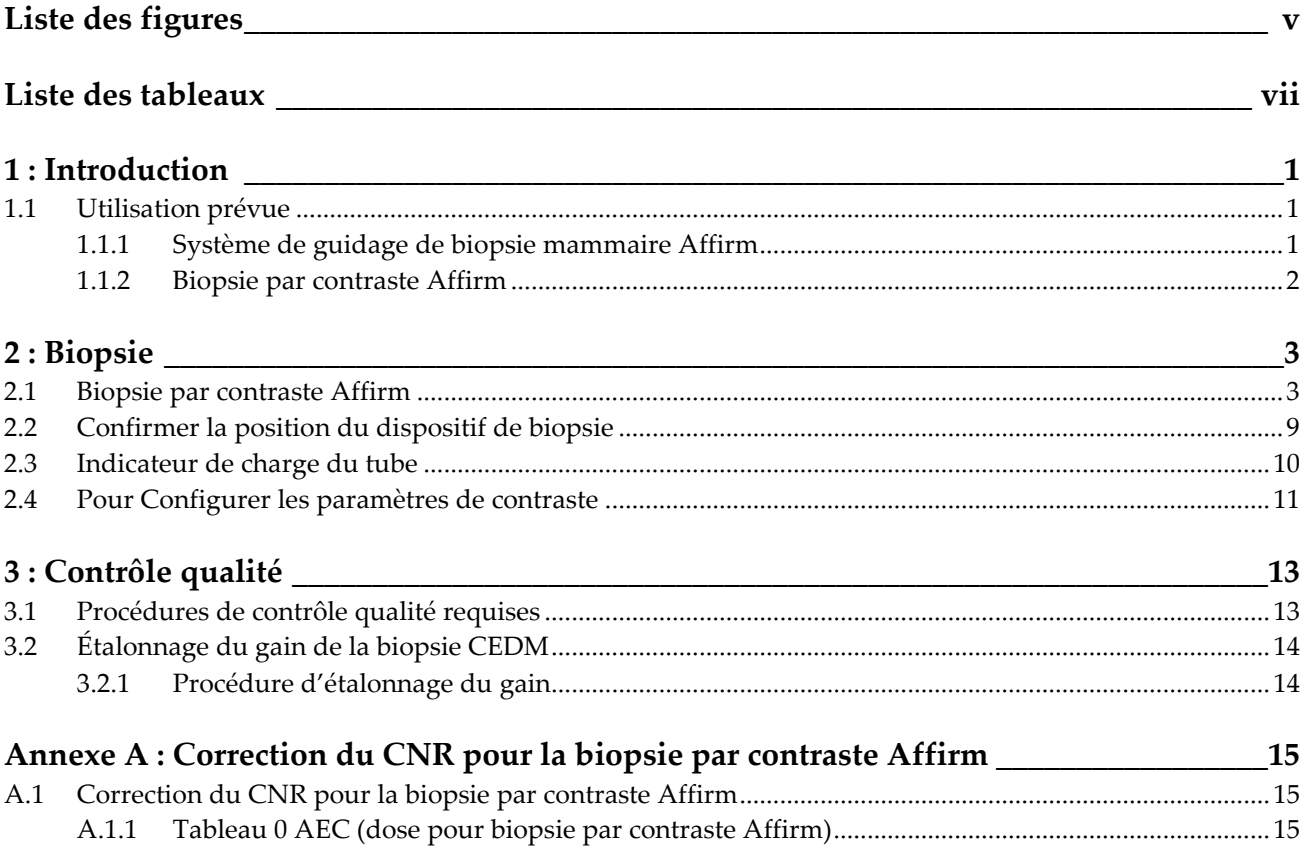

## <span id="page-4-0"></span>**Liste des figures**

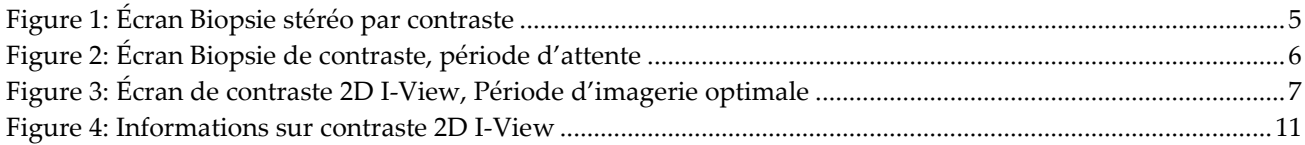

## <span id="page-6-0"></span>**Liste des tableaux**

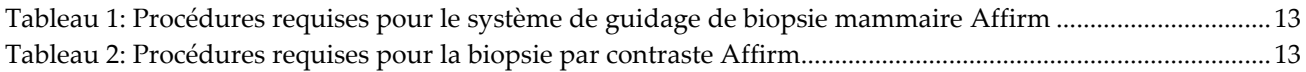

## **1 : Introduction Chapitre 1**

<span id="page-8-0"></span>Lisez attentivement toutes les informations avant d'utiliser le système. Respectez tous les avertissements et toutes les précautions énoncés dans ce manuel. Conservez ce manuel à disposition pendant les procédures. Les médecins doivent informer les patientes de l'ensemble des risques et des événements indésirables potentiels décrits dans ce manuel quant au fonctionnement du système.

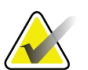

#### **Remarque**

Hologic configure certains systèmes pour satisfaire des exigences spécifiques. Il se peut que la configuration de votre système ne comprenne pas toutes les options et tous les accessoires inclus dans le présent manuel.

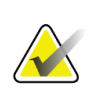

#### **Remarque**

Pour des instructions complètes sur l'utilisation du système Affirm, reportez-vous au *Guide de l'utilisateur* du système de guidage de biopsie mammaire Affirm.

#### <span id="page-8-1"></span>**1.1 Utilisation prévue**

 $R_{x}$ Only

Attention : la loi fédérale américaine limite la vente de ce dispositif à un médecin ou sur son ordonnance.

#### <span id="page-8-2"></span>**1.1.1 Système de guidage de biopsie mammaire Affirm**

Le système de guidage de biopsie mammaire Affirm® est un accessoire optionnel des systèmes de mammographie Selenia® Dimensions® et 3Dimensions™. Il est conçu pour permettre la localisation précise des lésions du sein en trois dimensions. Cet appareil est destiné à permettre le guidage pour des interventions (telles qu'une biopsie, une localisation pré-chirurgicale ou des dispositifs de traitement).

#### <span id="page-9-0"></span>**1.1.2 Biopsie par contraste Affirm**

La biopsie par contraste Affirm® est indiquée comme un accessoire optionnel pour le système de mammographie numérique plein champ Selenia® Dimensions® 2D et le système 3Dimensions™. Elle est conçue pour permettre de localiser précisément les lésions du sein en trois dimensions en utilisant des informations extraites de paires stéréotaxiques d'images à deux dimensions. Cet appareil est destiné à permettre le guidage pour des interventions (telles qu'une biopsie, une localisation pré-chirurgicale ou des dispositifs de traitement). La Mammographie numérique améliorée contrastée (CEDM, Contrast Enhanced Digital Mammography) est une extension de l'indication existante pour une mammographie de diagnostic à l'aide du système Selenia Dimensions et du système 3Dimensions. Le ciblage de la biopsie peut être effectué sur des images capturées avec contraste (repérage et couple stéréo). L'application CEDM activera l'imagerie du sein améliorée par contraste avec une technique d'énergie double. Cette technique d'imagerie peut être utilisée en tant que mammographie et/ou examen ultrason de suivi afin de localiser une lésion connue ou suspectée. La biopsie par contraste Affirm est destinée aux patientes recommandées pour une biopsie qui ont eu un résultat suspect sur une précédente imagerie avec contraste ou qui ont des lésions qui peuvent ne pas être révélées sous d'autres modalités.

## **Chapitre 2 Biopsie**

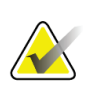

#### <span id="page-10-0"></span>**Remarque**

Pour des informations complètes sur l'acquisition d'images, reportez-vous aux *guides de l'utilisateur* du système Selenia Dimensions et du système 3Dimensions.

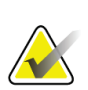

#### **Remarque**

Pour des informations complètes sur le ciblage et les options de biopsie, reportez-vous au *Guide de l'utilisateur* du système de guidage de biopsie mammaire Affirm.

#### <span id="page-10-1"></span>**2.1 Biopsie par contraste Affirm**

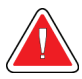

#### **Avertissement :**

**Les agents de contraste peuvent provoquer des effets indésirables chez les patientes. Consultez le mode d'emploi de l'agent de contraste pour obtenir des renseignements complets.**

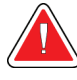

#### **Avertissement :**

**la biopsie par contraste utilise des agents de contraste qui sont injectés par voie intraveineuse. Des réactions allergiques peuvent survenir.**

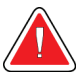

#### **Avertissement :**

**si la lésion n'est pas visible en utilisant la mammographie numérique plein champ ou la tomosynthèse mammaire numérique, utilisez une autre modalité d'imagerie.**

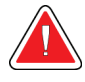

#### **Avertissement :**

**pour que le flux de travail de la biopsie soit réussi, le ciblage doit être terminé avant que le lavage ne se produise.**

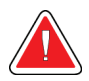

#### **Avertissement :**

**n'effectuez pas de procédures de biopsie si la patiente n'est pas positionnée sur une chaise.**

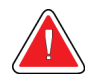

#### **Avertissement :**

**les patientes peuvent bouger pendant la compression du sein requise pour une procédure de biopsie. Ce mouvement peut avoir pour conséquence de rendre la cible invalide. Marquez la peau de la patiente sur les bords de l'ouverture de la palette de biopsie pour faciliter la détection des mouvements.**

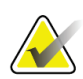

#### **Remarque**

Hologic configure certains systèmes pour satisfaire des exigences spécifiques. Il se peut que la configuration de votre système ne comprenne pas toutes les options et tous les accessoires inclus dans le présent manuel.

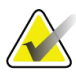

#### **Remarque**

Vous pouvez utiliser le Zoom (sous l'onglet Outils ou le bouton Afficher les pixels réels) pour augmenter la zone d'intérêt dans une image.

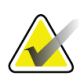

#### **Remarque**

Si les données de l'examen dans l'image bloquent la détection de la lésion, cliquez sur l'icône Information sous l'onglet Outils pour masquer les données.

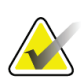

#### **Remarque**

Assurez-vous que le dispositif de biopsie se trouve hors de la zone d'imagerie.

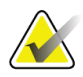

#### **Remarque**

La précision globale du ciblage est égale à la précision de ciblage du module de guidage de biopsie et à celle du dispositif de biopsie combinées. Pendant l'utilisation du dispositif de biopsie, la déviation maximale par rapport aux coordonnées de ciblage ne sera pas supérieure à 2 mm de chaque côté.

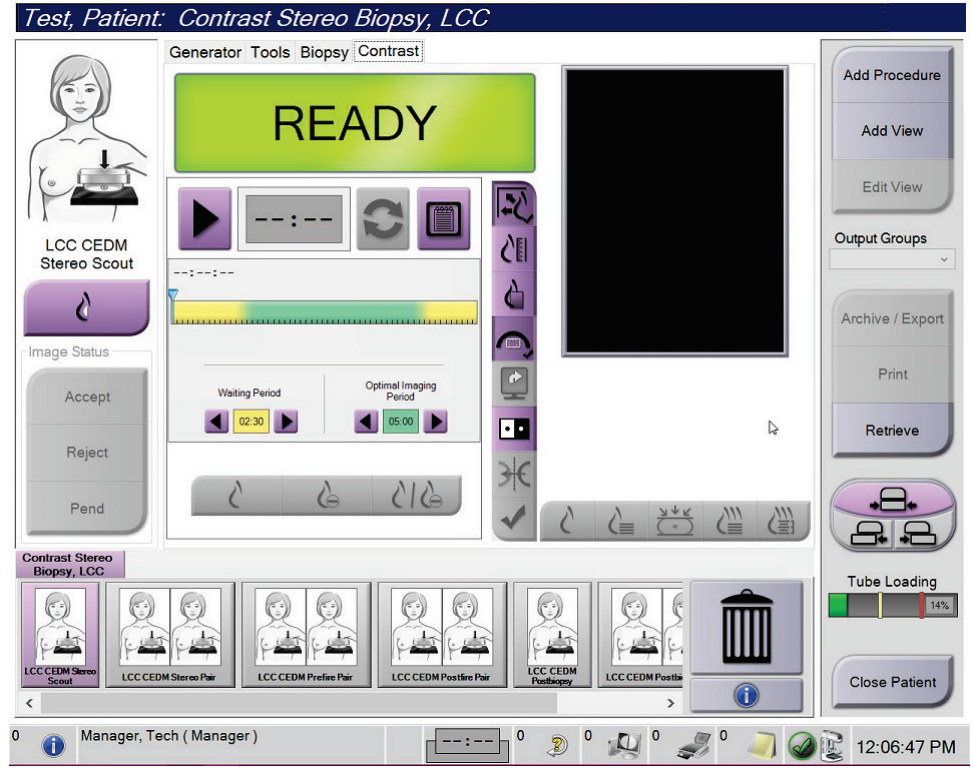

1. Sélectionnez l'onglet **Contraste** pour accéder à la fonctionnalité Biopsie par contraste.

<span id="page-12-0"></span>*Figure 1: Écran Biopsie stéréo par contraste*

2. Définissez les paramètres de contraste. Pour plus d'informations, consultez Comment définir les paramètres de contraste.

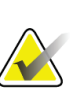

#### **Remarque**

Lorsque vous définissez les informations de contraste, elles apparaissent dans l'en-tête DICOM des images.

3. Pour commencer la dose de contraste et démarrer le chronomètre, sélectionnez le bouton **Démarrer** (flèche).

Le chronomètre commence la **Période d'attente**, qui apparaît avec un arrière-plan jaune.

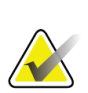

#### **Remarque**

Lors de la réalisation de biopsies par contraste Affirm, positionnez et comprimez la patiente une fois l'injection de l'agent de contraste terminée.

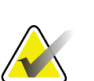

#### **Remarque**

Vous pouvez ajuster la longueur du temps de la **Période d'attente** et des phases de **Période d'imagerie optimale** du chronomètre pour chaque procédure. Utilisez les flèches gauche et droite.

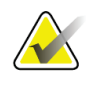

#### **Remarque**

Vous pouvez ajuster la longueur du temps par défaut de la **Période d'attente** et des phases **Période d'imagerie optimale** du chronomètre. Reportez-vous à la section *Définir les paramètres par défaut du contraste* dans les guides de l'utilisateur du système Selenia Dimensions et du système 3Dimensions.

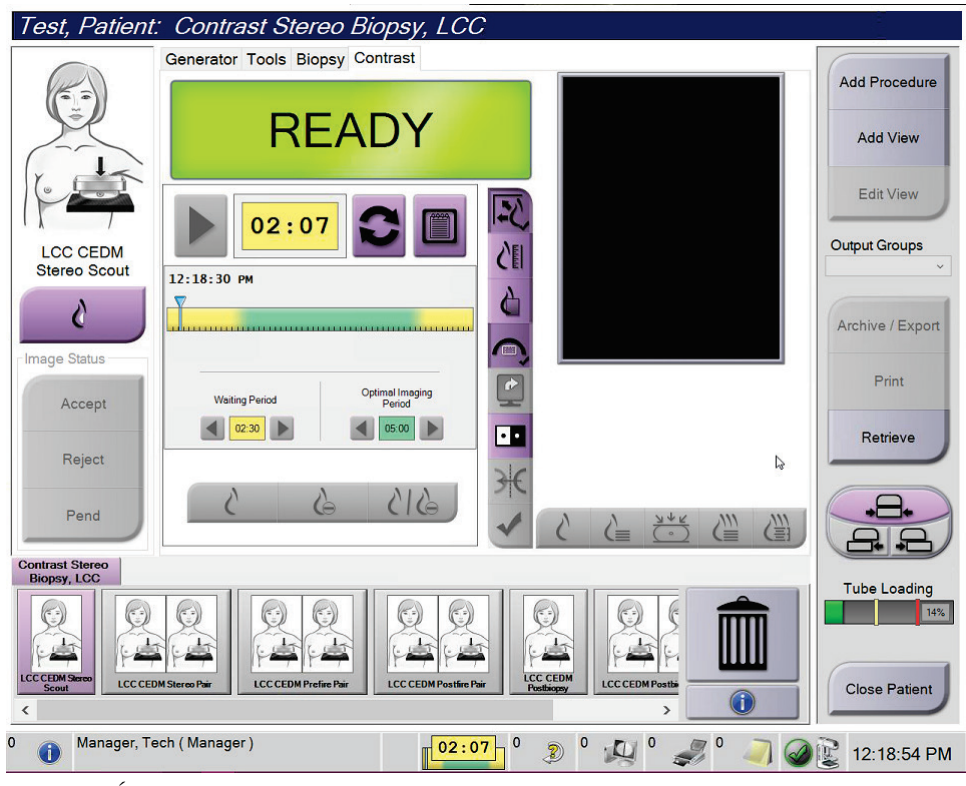

*Figure 2: Écran Biopsie de contraste, période d'attente*

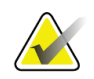

#### <span id="page-13-0"></span>**Remarque**

La fonction de chronomètre ne permet pas d'arrêter le chronomètre, uniquement de le démarrer et de le réinitialiser. Le chronomètre s'arrête uniquement lorsque vous quittez les procédures de la patiente.

Après la **Période d'attente**, le chronomètre commence la **Période d'imagerie optimale**, qui apparaît avec un arrière-plan vert.

4. Acquérez les images durant la **Période d'imagerie optimale**.

Une fois une image acquise, un marqueur apparaît sous le chronomètre.

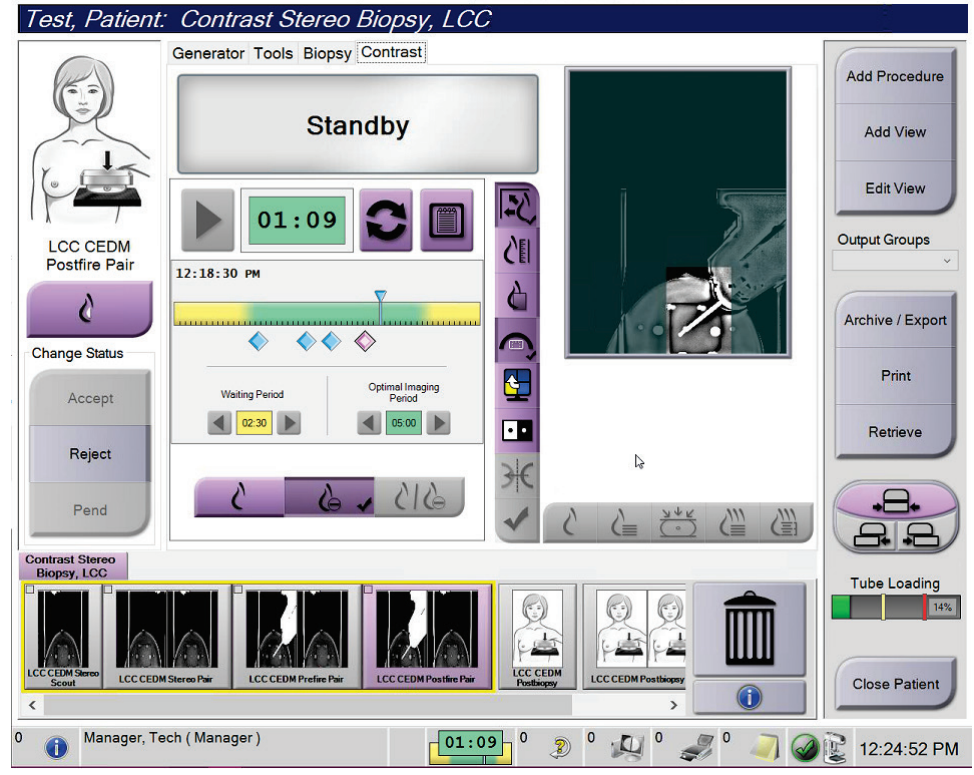

*Figure 3: Écran de contraste 2D I-View, Période d'imagerie optimale*

- <span id="page-14-0"></span>5. Sélectionnez les boutons d'exposition faible et élevée pour afficher à la fois les images d'énergie faible et élevée.
	- **Faible** : Image d'énergie faible conventionnelle
	- **Soustractive** : Image contrastée, soustractive
	- **Soustractive faible** : Affiche à la fois les écrans d'image faible et soustractive côte à côte dans un écran fractionné.

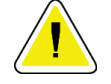

**Attention :**

**Effectuer une procédure de contraste augmente le temps de récupération dont la machine a besoin avant d'acquérir plus d'images. Lorsque l'icône d'état du système** 

est rouge  $\left\| \xi \right\|$ , un temps d'attente recommandé s'affiche. Ce temps d'attente **permet à la température du tube à rayons X de baisser afin d'éviter tout endommagement susceptible d'annuler la garantie du tube à rayons X. Assurez-vous** 

**de toujours vérifier que l'icône d'état du système est verte avant de commencer une procédure de contraste. Si l'icône État du système devient rouge pendant une procédure, attendez la durée recommandée avant d'acquérir d'autres images, puis terminez rapidement la procédure en utilisant le nombre minimum d'expositions.**

La charge thermique du tube à rayons X est suivie par l'indicateur de charge du tube. Faites en sorte de connaître l'état de charge du tube lors de l'acquisition d'images de biopsie de contraste Affirm. Reportez-vous à l'indicateur de charge du tube.

6. Sélectionnez le bouton **Accept** pour enregistrer les images stéréo.

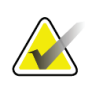

#### **Remarque**

Votre représentant du service à la clientèle peut configurer le système de manière à ce qu'il accepte automatiquement les nouvelles images.

- 7. Cliquez sur la zone d'intérêt de la lésion dans l'une des images stéréo.
- 8. Cliquez sur l'autre image stéréo, puis cliquez sur la zone d'intérêt de la lésion.
- 9. Sélectionnez le bouton **Créer une cible** pour enregistrer la cible. L'ensemble des cibles actives est automatiquement transmis au module de commande de biopsie à chaque fois qu'une nouvelle cible est créée.

10. Renouvelez cette procédure pour créer des cibles multiples (six au maximum).

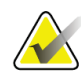

#### **Remarque**

La cible affichée sur l'écran Guidage de la cible du module de commande de biopsie est la dernière cible créée. La cible ou l'ensemble de cibles affichées sur l'écran *Sélectionner la cible* est la dernière cible ou le dernier ensemble de cibles envoyés au module de commande de biopsie.

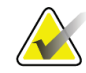

#### **Remarque**

Pour cibler une lésion, vous pouvez également utiliser le repérage et l'une des images stéréo.

### <span id="page-16-0"></span>**2.2 Confirmer la position du dispositif de biopsie**

Si vous le souhaitez, utilisez les étapes suivantes pour vérifier la position du dispositif de biopsie.

- 1. Procédez à l'acquisition des images avant déclenchement de façon à identifier la position correcte de l'aiguille.
	- Confirmez la position de l'aiguille.
	- Effectuez les ajustements nécessaires.
- 2. Si nécessaire, déclenchez le dispositif de biopsie.
- 3. Si vous le souhaitez, procédez à l'acquisition des images après déclenchement.
	- Confirmez la position de l'aiguille.
	- Si nécessaire, procédez aux réglages requis.
- 4. Le cas échéant, procédez à l'acquisition de spécimens à l'aide du dispositif de biopsie joint.
- 5. Le cas échéant, procédez à l'acquisition d'images après la procédure.

#### <span id="page-17-0"></span>**2.3 Indicateur de charge du tube**

Lorsque vous disposez de la licence pour la biopsie par contraste Affirm, l'écran *Procédure* comprend un indicateur de charge de tube. Cet indicateur affiche la charge thermique actuelle du tube à rayons X.

L'indicateur de charge du tube affiche l'un des trois états suivants :

La charge thermique du tube à rayons  $X$  est à un niveau acceptable. L'icône d'état système de la barre des tâches est verte. Continuer l'acquisition d'images et terminer la procédure.

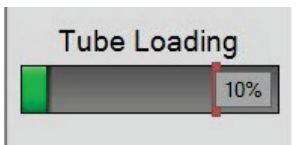

La charge thermique du tube à rayons  $X$  est supérieure à la limite d'avertissement (40 % par défaut) mais inférieure à la limite maximale (72 % par défaut). Terminer l'acquisition de l'image en cours, puis laisser refroidir le tube à rayons X avant de terminer la procédure.

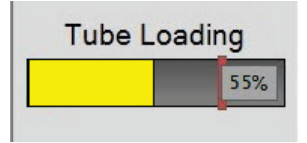

La charge thermique du tube à rayons  $X$  est supérieure à la limite maximale (72 % par défaut). L'icône d'état du système de la barre des tâches est rouge et indique le nombre de minutes nécessaires au refroidissement du tube à rayons X. Ne pas acquérir d'images. Retardez la procédure jusqu'à ce que le tube à rayons X refroidisse.

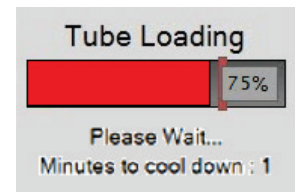

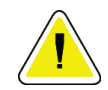

**Mise en garde Une accumulation excessive de chaleur peut endommager le tube à rayons X.**

#### <span id="page-18-0"></span>**2.4 Pour Configurer les paramètres de contraste**

1. Depuis l'onglet **Contraste**, sélectionnez le bouton **Configurer le contraste** pour modifier les paramètres du contraste. La boîte de dialogue « Informations relatives au contraste » s'ouvre.

| Informations sur le contraste                 |                           |
|-----------------------------------------------|---------------------------|
|                                               |                           |
| Voie d'entrée du contraste                    | Intra-arterial route<br>٠ |
| Agent de contraste                            | Diatrizoate<br>٠          |
| Concentration de l'agent de contraste         | 240<br>mg/ml<br>۰         |
| Volume total du bolus                         | ê<br>0.0<br>ml            |
|                                               | lЬ<br>kg                  |
| Poids du patient                              | ÷<br>0.0<br>0.0           |
| Concentration du contraste par poids corporel | 0.0<br>ml/kg              |
| Quantité d'agent de contraste                 | ê<br>0.0<br>ml            |
| Enregistrer et<br>fermer                      | Annuler                   |

<span id="page-18-1"></span>*Figure 4: Informations sur contraste 2D I-View*

- 2. Utilisez les listes déroulantes pour sélectionner les paramètres appropriés.
- 3. Saisissez les données dans le champ **Concentration de contraste par poids corporel** ou le champ **Quantité d'agent de contraste**. L'autre champ se remplit automatiquement avec les informations correctes.
- 4. Sélectionnez le bouton **Enregistrer et fermer**.

## **3 :Contrôle qualité Chapitre 3**

<span id="page-20-0"></span>Le MQSA n'impose pas d'exigences spécifiques pour les procédures interventionnelles telles que les biopsies mammaires. Si votre établissement dispose d'une accréditation ACR pour les biopsies mammaires, reportez-vous au Manuel de contrôle qualité pour les biopsies stéréotaxiques du sein ACR de 1999 pour connaître les procédures de contrôle qualité. Si votre établissement souhaite obtenir une accréditation ACR, reportez-vous au Manuel de contrôle qualité pour les biopsies stéréotaxiques du sein ACR de 1999 pour lancer un programme de contrôle qualité.

En dehors des États-Unis, suivez les réglementations locales (notamment les directives EUREF) pour créer un programme de contrôle qualité pour les systèmes de biopsie mammaire.

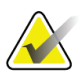

#### **Remarque**

Reportez-vous à la section Correction du CNR pour Biopsie pour connaître les facteurs de correction du CNR.

#### <span id="page-20-1"></span>**3.1 Procédures de contrôle qualité requises**

Les procédures suivantes sont nécessaires au bon fonctionnement du système.

<span id="page-20-2"></span>

| Test                                  | Fréquence                         |
|---------------------------------------|-----------------------------------|
| Test d'aiguille QAS pour Approche par | Quotidienne - avant l'utilisation |
| aiguille standard                     | clinique                          |
| Test d'aiguille QAS pour Approche par | Quotidienne - avant l'utilisation |
| aiguille latérale                     | clinique                          |
| Étalonnage géométrique                | Tous les six mois                 |

*Tableau 1: Procédures requises pour le système de guidage de biopsie mammaire Affirm*

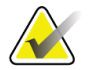

#### **Remarque**

Pour connaître les procédures de contrôle qualité requises pour le système de guidage de biopsie mammaire Affirm, reportez-vous au *Guide de l'utilisateur* du système de guidage de biopsie mammaire Affirm.

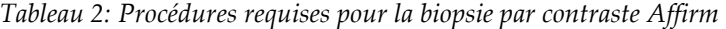

<span id="page-20-3"></span>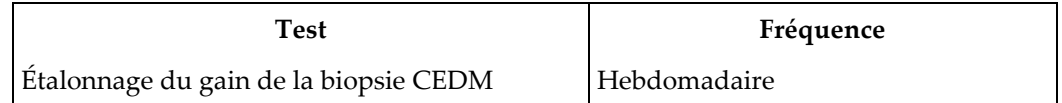

#### <span id="page-21-0"></span>**3.2 Étalonnage du gain de la biopsie CEDM**

L'étalonnage du gain de la biopsie CEDM est requis chaque semaine. Effectuez cet étalonnage à l'aide du fantôme de champ plat fourni avec le système.

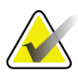

#### **Remarque**

Cette procédure de CQ s'ajoute aux procédures de contrôle qualité documentées dans le *Guide de l'utilisateur* du système de guidage de biopsie mammaire Affirm.

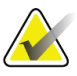

#### **Remarque**

Avant d'effectuer un test de qualité d'image, laissez le système se réchauffer et l'état du système passer à « Prêt ».

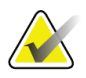

#### **Remarque**

Cette procédure nécessite le fantôme de champ plat.

#### <span id="page-21-1"></span>**3.2.1 Procédure d'étalonnage du gain**

- 1. Assurez-vous que le fantôme de champ plat et la surface du récepteur d'image sont propres. Placez le fantôme de champ plat sur le récepteur d'image en couvrant toute sa surface.
- 2. Sélectionnez la procédure **Admin > Contrôle qualité > onglet Technicien > Étalonnage du gain CEDM** sur la station d'acquisition.
- 3. Sélectionnez **Démarrer**.
- 4. Suivez les instructions affichées à l'écran et prenez la première exposition prédéfinie. Ne modifiez pas les techniques présélectionnées, sauf indication contraire.
- 5. Examinez l'image à la recherche de corps étrangers, d'artefacts grossiers autres que des non-uniformités, ou d'interférences de collimation.
- 6. Sélectionnez **Accepter** si l'image est propre et si les lames de collimation ne font pas intrusion dans l'espace d'imagerie.
- 7. Répétez les étapes 4 et 6 pour toutes les vues non exposées.

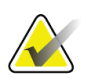

#### **Remarque**

Toutes les expositions prédéfinies doivent être réalisées pour que l'étalonnage du gain de la biopsie CEDM se termine avec succès. L'interruption de la séquence d'étalonnage au milieu de la procédure invalidera l'étalonnage en cours et ramènera à l'étalonnage précédent.

8. Après avoir acquis et accepté la dernière exposition prédéfinie, sélectionnez **Terminer l'étalonnage.**

## Annexe A Correction du CNR pour la biopsie par **contraste Affirm**

#### <span id="page-22-1"></span><span id="page-22-0"></span>**A.1 Correction du CNR pour la biopsie par contraste Affirm**

#### **Remarque**

Les paramètres par défaut du système sont décrits dans le tableau 0 AEC pour l'imagerie en mode biopsie stéréo par contraste. Les valeurs répertoriées s'appliquent aux révisions du logiciel Selenia Dimensions 1.11 et supérieures et 3Dimensions 2.2 et supérieures.

#### <span id="page-22-2"></span>**A.1.1 Tableau 0 AEC (dose pour biopsie par contraste Affirm)**

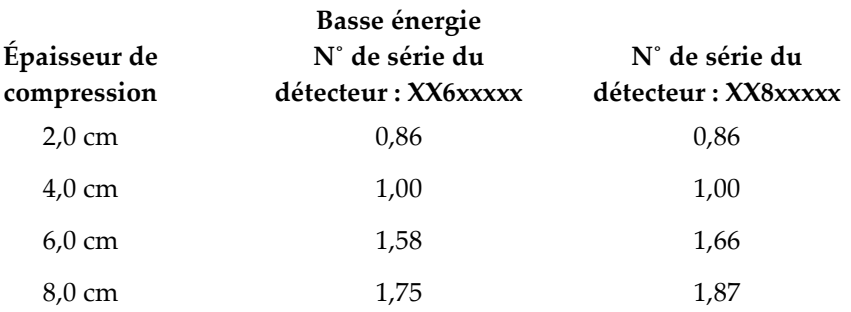

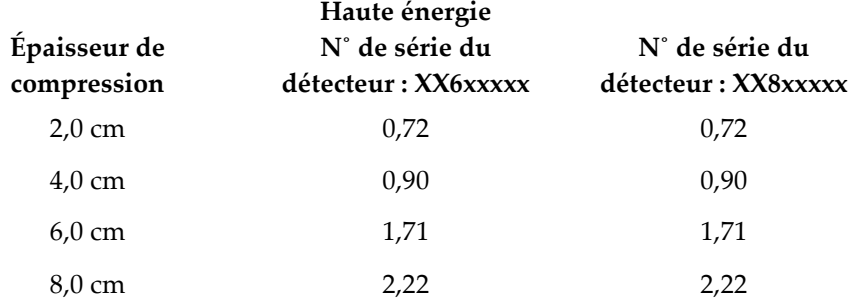

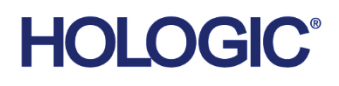

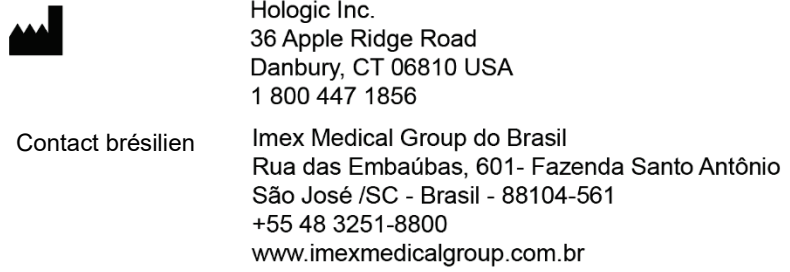

Référez-vous au site Web de l'entreprise pour connaître les différentes installations dans le monde. **www.hologic.com**